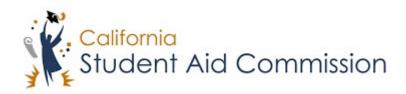

# User Reference Guide

WebGrants 4 Students
High School Entitlement (E1)

# **Table of Contents**

| C | OURSE OVERVIEW                                          |   |
|---|---------------------------------------------------------|---|
| _ |                                                         |   |
| 1 |                                                         |   |
|   | 1.1 Accessing the High School Entitlement 'To-Do' Form  |   |
|   | 1.1.1 Key Points                                        | 4 |
|   | 1.2 COMPLETING THE HIGH SCHOOL ENTITLEMENT 'TO-DO' FORM |   |
|   | 1.2.1 Key Points                                        | 5 |
|   | 1.3 REVIEWING THE UPDATED 'AWARD STATUS'                | 5 |
|   | 1.3.1 Key Points                                        | 5 |

#### **COURSE OVERVIEW**

#### **Program Description**

Who is considered for a High School Entitlement Award

- Current High school seniors and last year's high school graduates.
- Students who meet the general Cal Grant eligibility requirements: <a href="https://www.csac.ca.gov/cal-grants">https://www.csac.ca.gov/cal-grants</a>.
- Foster Youth who meet the Cal Grant B expansion eligibility requirements: <a href="https://www.csac.ca.gov/post/cal-grant-b-eligibility-expansion-foster-youth">https://www.csac.ca.gov/post/cal-grant-b-eligibility-expansion-foster-youth</a>.

#### Deadline to Apply

• Deadline is March 2nd of each award year. \*Foster Youth attending a California Community College have until September 2nd.

#### How to Apply

- Submit a high school GPA or the equivalent to the California Student Aid Commission by March 2nd.
- Complete a Free Application for Federal Student Aid (FAFSA) or CA Dream Act Application (CADAA).
- A week after submitting your FAFSA or CADAA go to <a href="http://mygrantinfo.csac.ca.gov">http://mygrantinfo.csac.ca.gov</a> to create your WebGrants 4 Students account.

#### 1 HIGH SCHOOL ENTITLEMENT

#### Lesson Objectives:

• In this lesson the student will learn how to access and complete the High School Entitlement Form in WebGrants 4 Students.

# 1.1 Accessing the E1 'To-Do' form

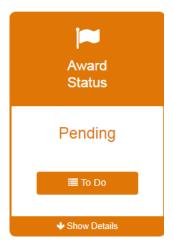

(Figure 1 – WebGrants 4 Students)

| Step | Description                                                         | Action            |
|------|---------------------------------------------------------------------|-------------------|
| 1.   | When a student logs into their WebGrants 4 Students account they    | Click the 'To Do' |
|      | will have a 'Cal Grant' menu with four cards. The card to the very  | button            |
|      | left hand side is the 'Application Status' or 'Award Status' card   |                   |
|      | (Figure 1). If the card is an 'Application Status' card the student |                   |
|      | needs to submit their FAFSA or CADAA and wait a week for it to      |                   |
|      | process. However, if the card is an 'Award Status' pending card,    |                   |
|      | then the E1 student needs to click the 'To Do' button in the middle |                   |
|      | of the card.                                                        |                   |

## 1.1.1 Key Points

• After logging into WebGrants 4 Students, you need to click the 'To Do' button on the 'Award Status' card under the Cal Grant panel.

# 1.2 Completing the High School Entitlement 'To-Do' Form

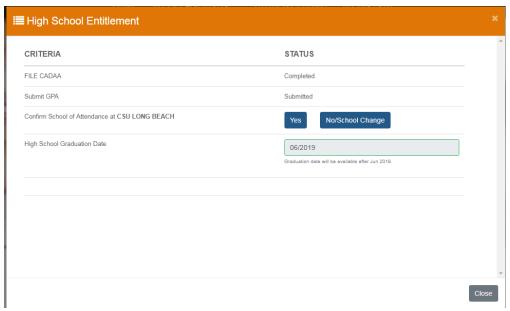

(Figure 2 – WebGrants 4 Students)

| Step | Description                                                        | Action            |
|------|--------------------------------------------------------------------|-------------------|
| 1.   | After the student clicks the 'To Do' button the 'High School       | Confirm School    |
|      | Entitlement' form (Figure 2) will open. In order for a student to  | of Attendance,    |
|      | complete this they need to have submitted a FAFSA or CADAA, and    | or select a       |
|      | must have a submitted GPA. The form contains required actions.     | different school. |
|      | 1) Beginning in February, the student must confirm their school of |                   |
|      | attendance, or select a different school if they do not            |                   |

|    | intend on attending the school listed and they have to self                                                |                                      |
|----|----------------------------------------------------------------------------------------------------|--------------------------------------|
|    | certify their graduation date after they graduate.                                                         |                                      |
| 2. | After the student graduates they must return to their 'To Do' and certify the High School Graduation Date. | Confirm High<br>School<br>graduation |
| 3. | After the student completes the form they will be given the option to submit the form.                     | Submit the form                      |

## 1.2.1 Key Points

- Ensure all fields are complete in the 'High School Entitlement' form.
- Submit the form.

# 1.3 Reviewing the Updated 'Award Status'

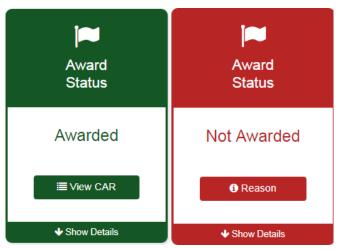

(Figure 3 – WebGrants 4 Students)

| Step | Description                                                     | Action              |
|------|-----------------------------------------------------------------|---------------------|
| 1.   | After the student submits the form they should either have      | Review status under |
|      | an 'Awarded' status or a 'Not Awarded' status (Figure 3).       | the Cal Grant Panel |
| 2.   | <b>Note:</b> If the student is 'Not Awarded' they can view the  | 'NA'                |
|      | reason by clicking the 'Reason' button, or by clicking the      |                     |
|      | 'Show Details' drop down.                                       |                     |
| 3.   | <b>Note:</b> If the student is 'Awarded' then they may view the | 'NA'                |
|      | grant type under 'Show Details'. They may also view their CA    |                     |
|      | Aid Report, which they can print for their records.             |                     |

#### 1.3.1 Key Points

• Make sure to review the 'Award Status' after completing the form.